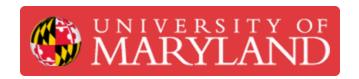

# Introduction to 3D Printing

This is the first of a three-part sequence to using Kenny, the official 3D printer of R@M. This guide gives an overview of how to 3D print a model.

Written By: Dillon James Capalongo

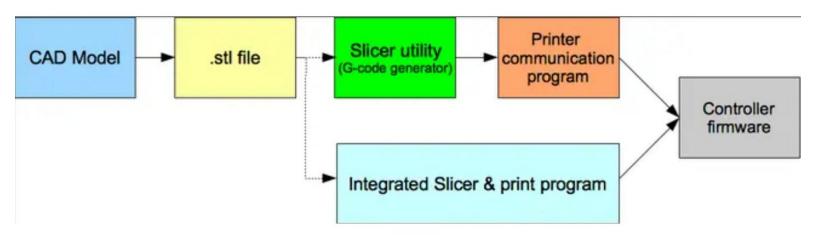

### Introduction

This is the first of a three-part sequence to using Kenny, the official 3D printer of R@M. This guide gives an overview of how to 3D print a model.

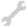

## **TOOLS:**

- Desktop / Laptop Computer (1)
- CAD Model (1)

#### Step 1 — Overview

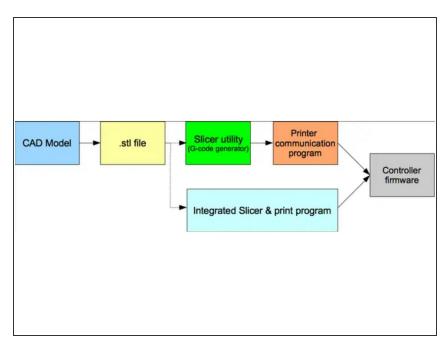

 3D printing is a process that involves a CAD model, a slicing software, and a 3D printer.

#### Step 2 — Create a CAD Model

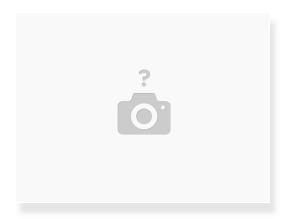

- The first step is to create a model of the object you would like to 3D print with a CAD software such as Autodesk Fusion 360, Autodesk Inventor, or SolidWorks.
- Refer to the Mini-Sub guide series for more information and practice with modeling.

#### Step 3 — Create an STL File with Fusion 360

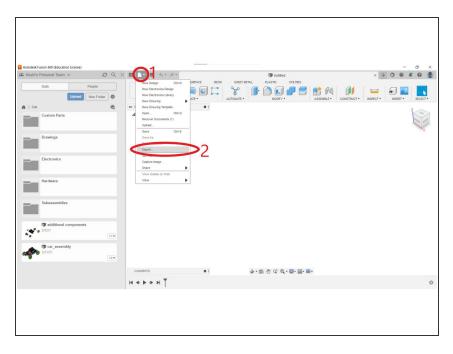

- After you create your model, you have to export it as a .stl file, which stands for stereolithography file.
- With your model open, locate and click on the "File "menu at the top of your screen.
- Click on "Export"
- A new window should appear. Give the STL file a name. Then, change the file type to .stl . Finally, give the STL file a location you want it to be exported to.
- Click on "Export"

#### Step 4 — Create an STL File with Inventor

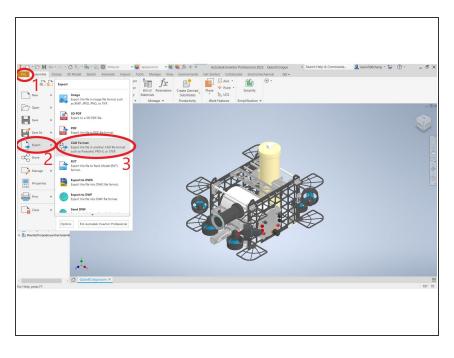

- After you create your model, you have to export it as a .stl file, which stands for stereolithography file.
- With your model open, locate and click on the orange "File "menu at the top of your screen.
- Click "Export"
- Click "CAD Format"
- Select the folder you would like the STL file to be saved in.
- Name the STL File.
- Change the file type to "STL Files (\*.stl)"
- Click "Save"

#### Step 5 — Create an STL File with SolidWorks

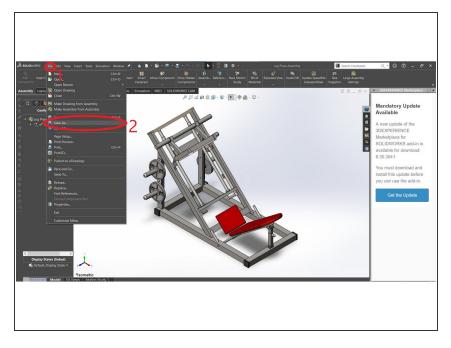

- After you create your model, you have to export it as a .stl file, which stands for stereolithography file.
- Locate and click on the "File" button at the top of the screen.
- Click on "Save As"
- Select the folder you want the STL file to be saved in.
- Name the STL File
- Change the file type to "STL (\*.stl)"
- Click "Save"

#### Step 6 — Use Slicing Software

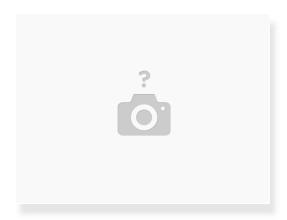

- After you have created an STL file from your model, open the slicer you plan to use for your 3D printer.
- Upload the STL file into the slicing software.
- After adjusting the settings, slice the file. The slicer should then create a GCODE (\*.gcode) file.
- Please refer to the "Using PrusaSlicer" guide on more details for 3D printing with Kenny.

#### Step 7 — Starting the 3D Print

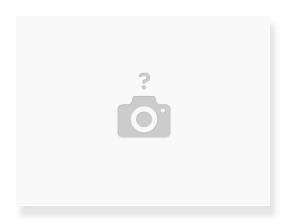

- After getting the GCODE file to the 3D printer:
  - via USB Drive or SD Card:
    - Select the file you wish to print.
    - Start the print
  - via a printer communication software (Pronterface):
    - Connect your computer to the 3D printer
    - Select the file you wish to print and begin the print.
  - Please see the guide on "3D Printing with Kenny" for more information.

#### Step 8 — Printing

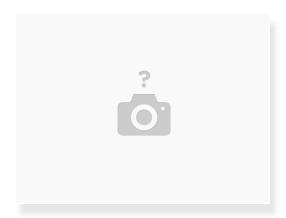

- For the first few layers, watch the print as to make sure your print does not fail.
- After the print has finished, remove the print from the printer.
- Please see the guide on "3D Printing with Kenny" for more information.